# 『全國學生美術比賽』

## 大專組─操作手冊

藝旺資訊有限公司 中華民國 108 年 09 月 19 日

#### 1 報名專區─開始填報資料

針對大專組報名進行資料上傳與維護。

Step1.進入網站首頁,點選【報名專區】,再點選【開始填報資料】。 ※填報前,請先下載填寫《大專組 Excel 表單》。不得使用縣市端專用 Excel。

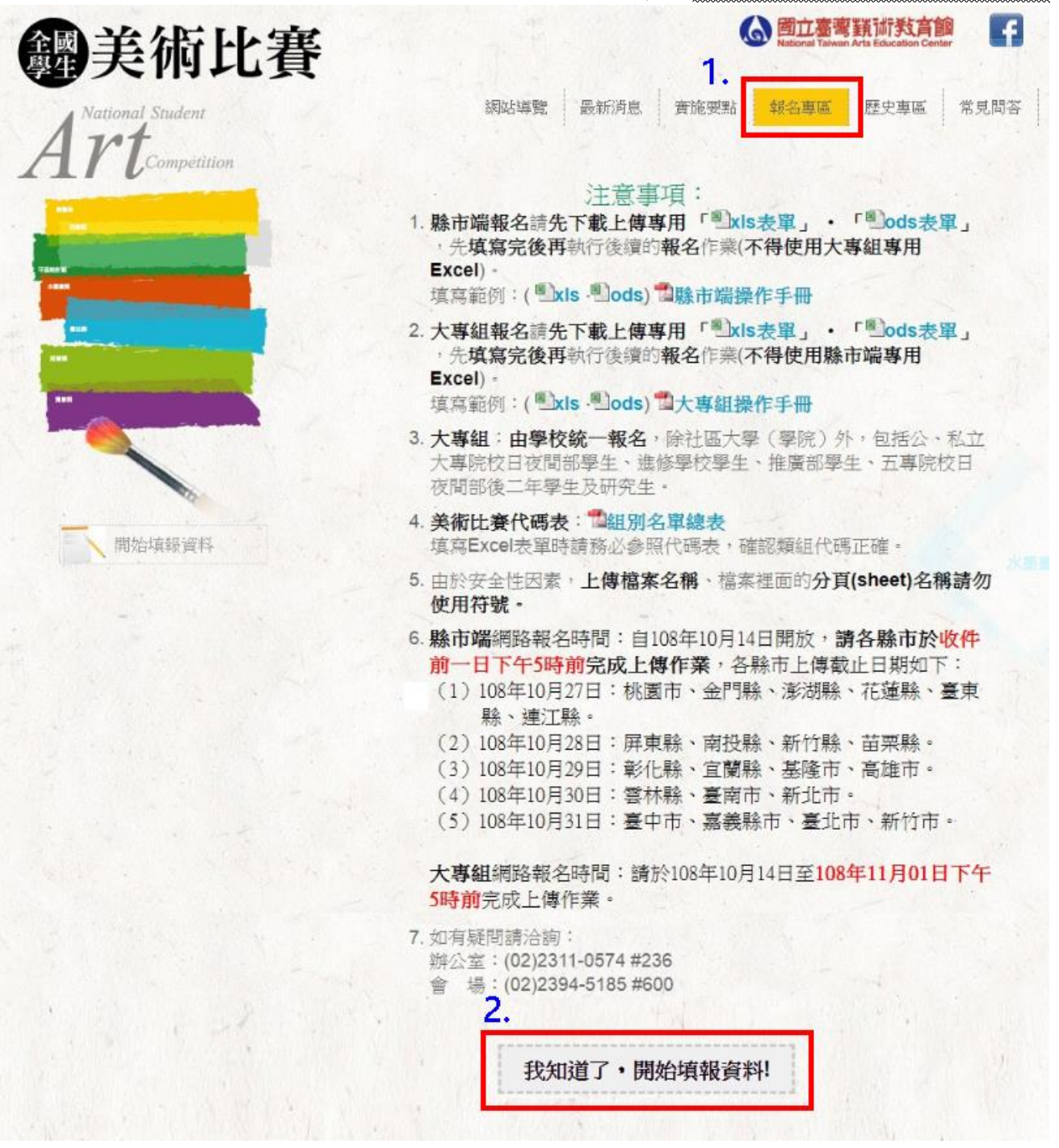

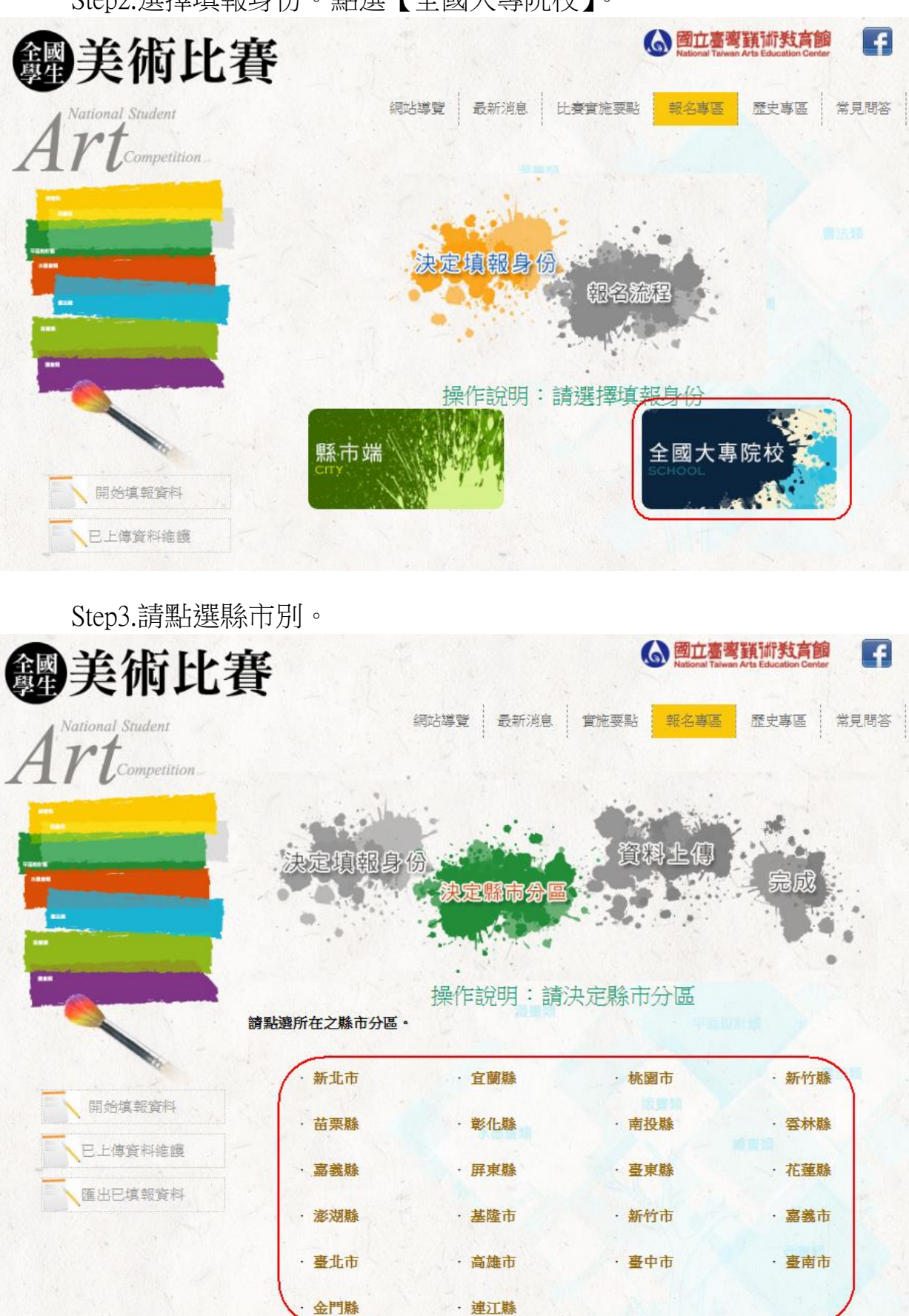

Step2.選擇填報身份。點選【全國大專院校】。

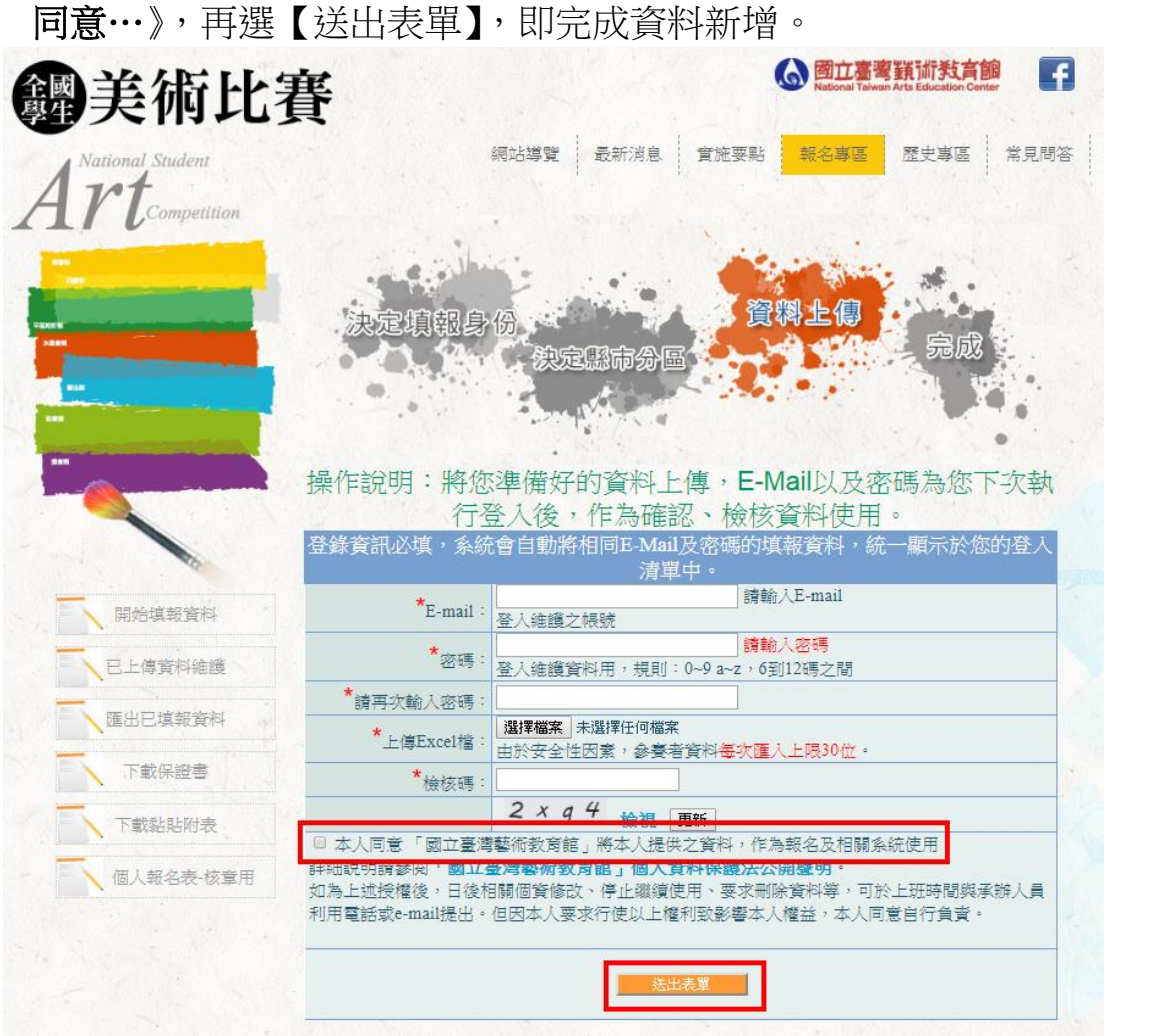

Step4.請填入帳號密碼,將填寫的 Excel 上傳。輸入完畢請勾選《口本人

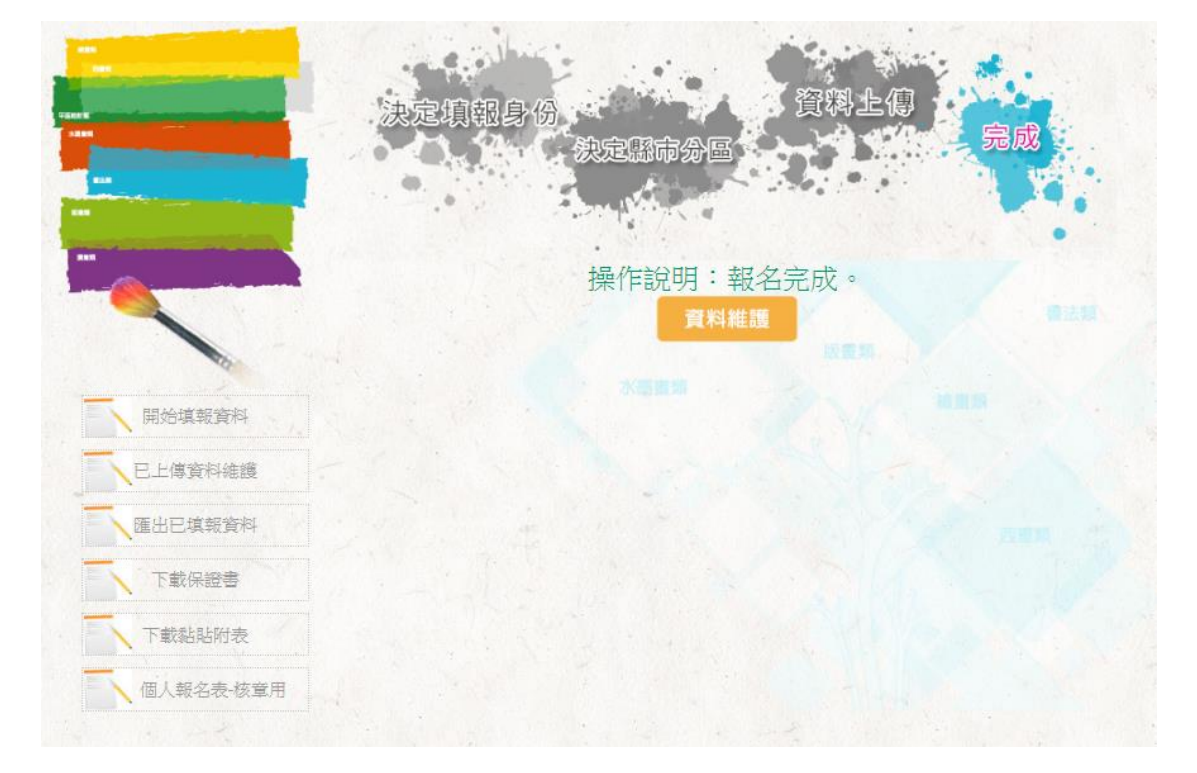

### 2 報名專區─已上傳資料維護

已上傳的資料進行維護操作。

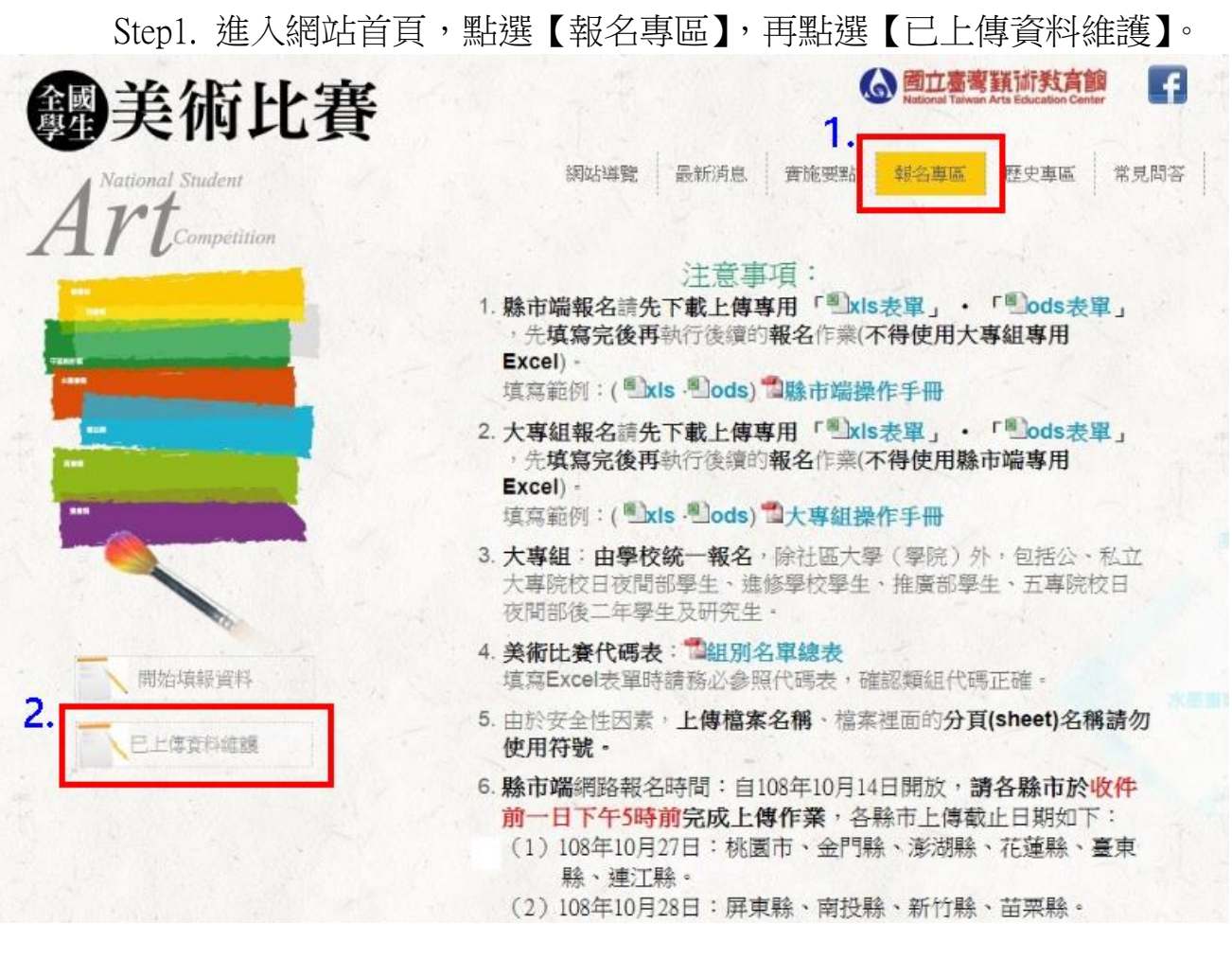

Step2.點選【大專組查詢】,並輸入帳號密碼與檢核碼,輸入完畢請點選【確 定】。

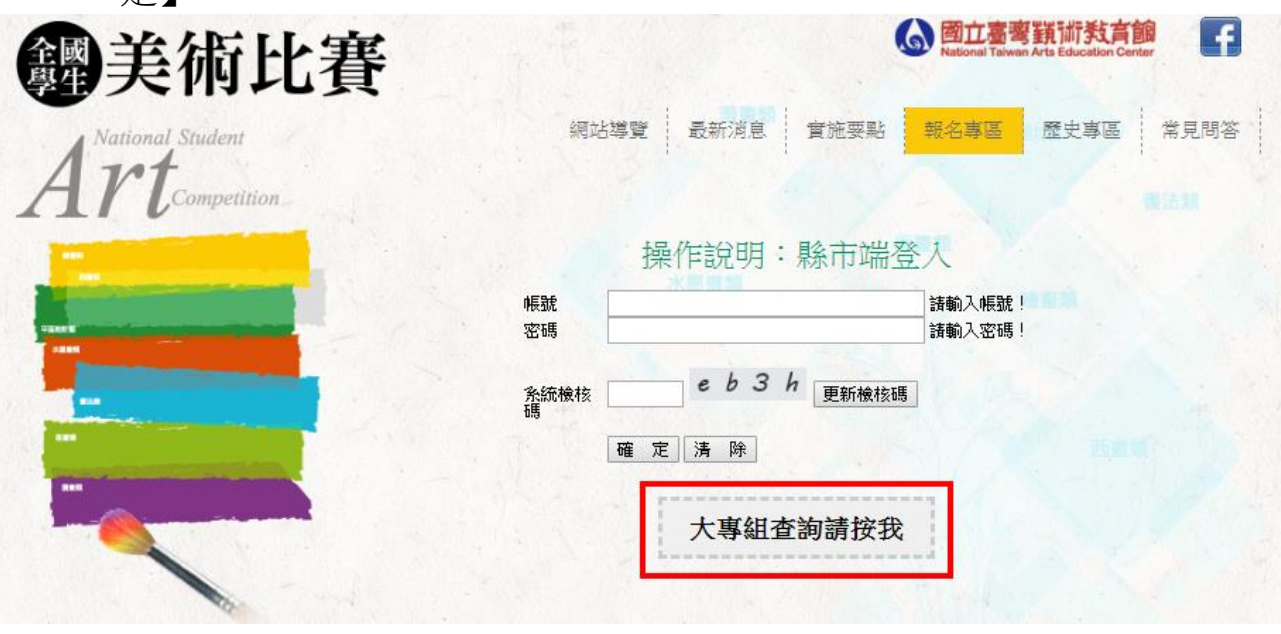

### Step3.已上傳之名單,可在此處進行修改或刪除。

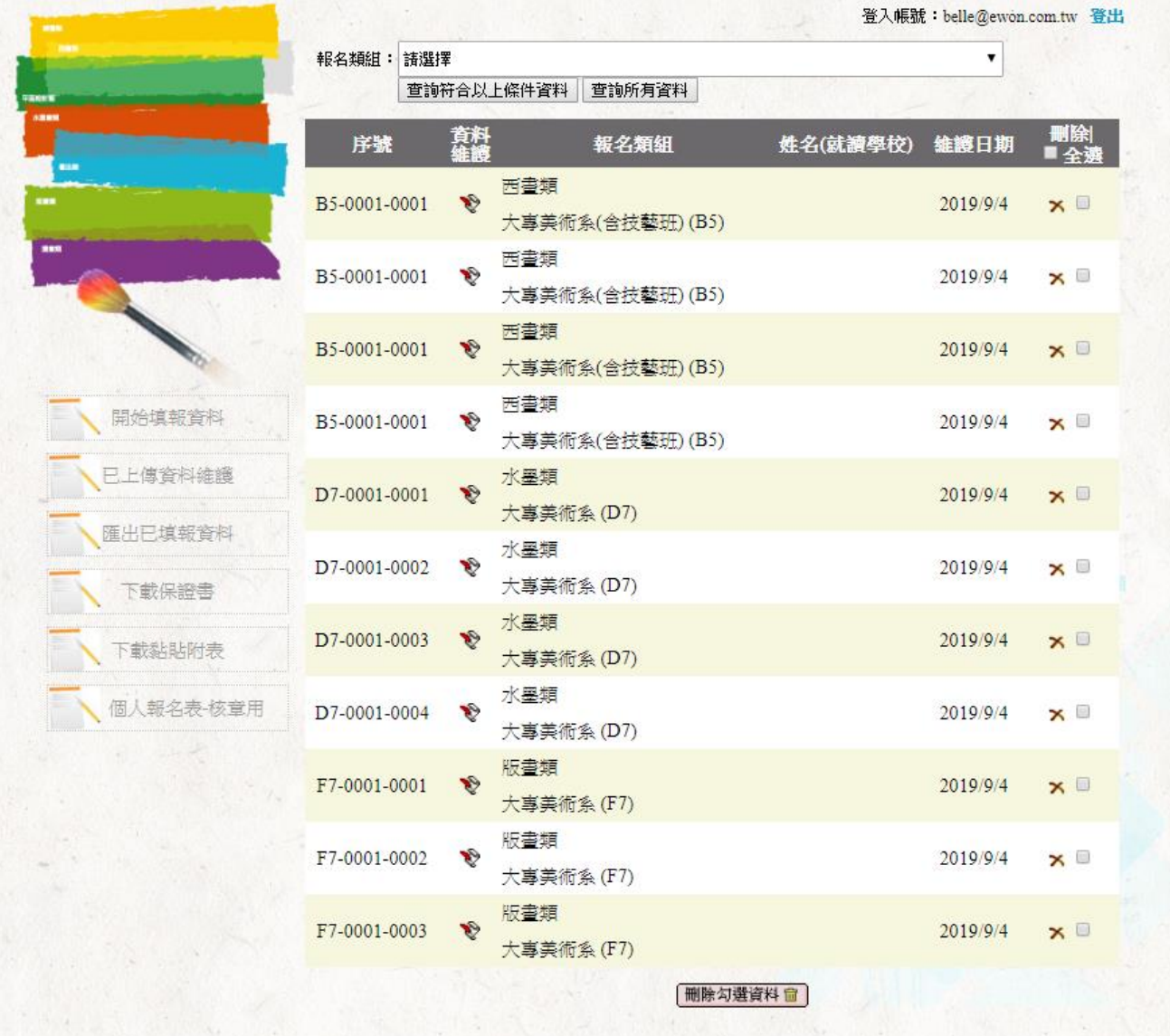

Step4.點選修改圖式【<sup>10</sup>】,進行該筆資料維護。修改完畢,點選【資料 更新儲存】,即完成更新。

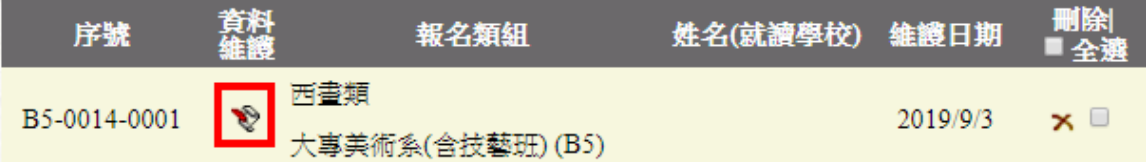

#### ※紅框處,為登入時的帳號密碼。

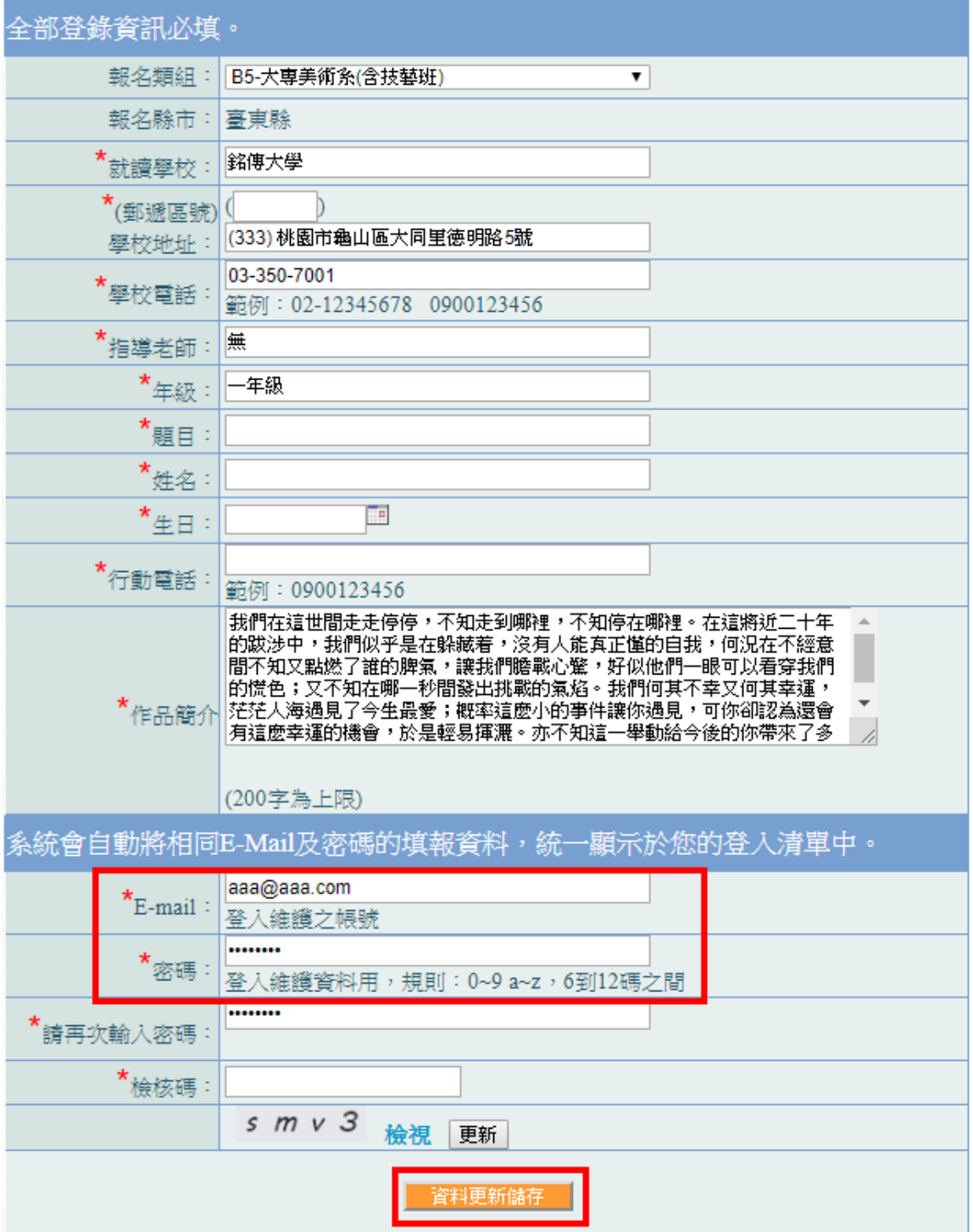

Step5.如需對該筆資料進行刪除,點選刪除圖式【<mark> \*</mark>】,再點選【確 定】,即完成單筆刪除。

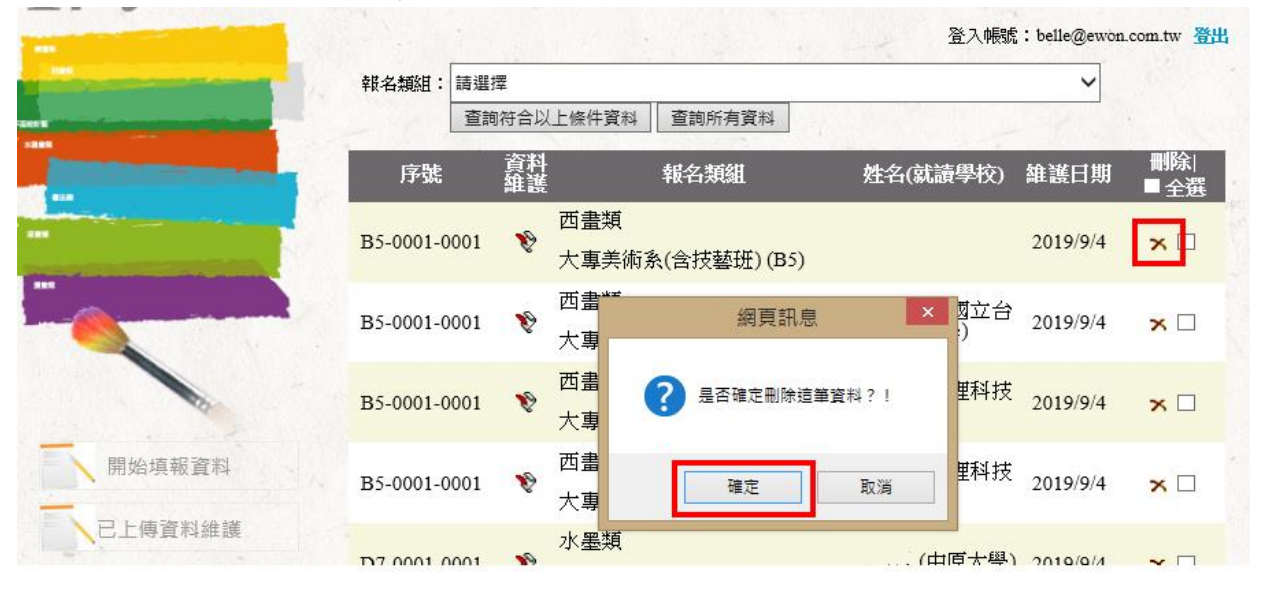

如要全部刪除,請勾選右側【全選】,再點選下方【刪除勾選資料】, 即刪除已上傳的所有名單。

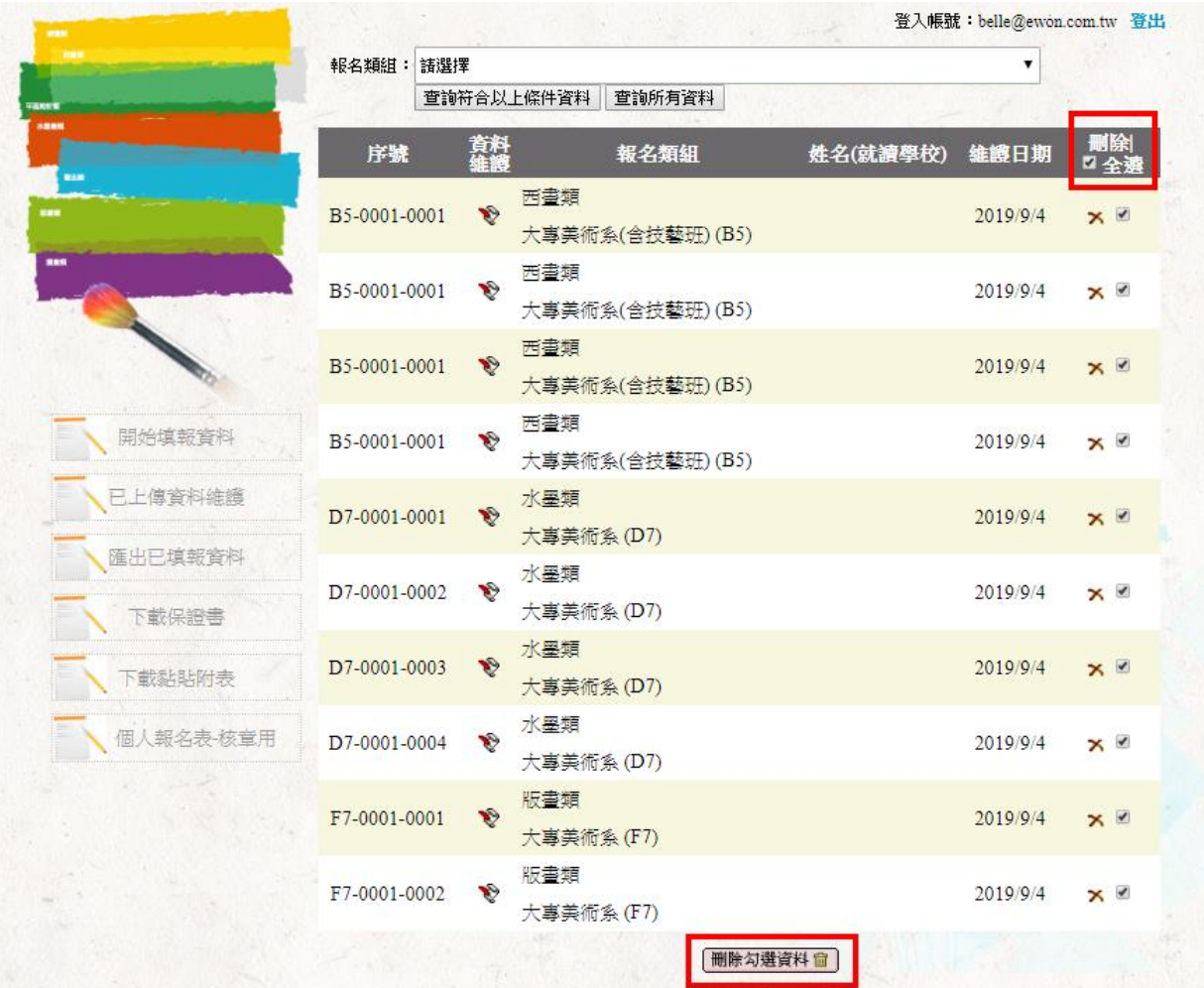

Step6.名單確認無誤後,點選左側【匯出已填報資料、下載保證書、下載 黏貼附表、個人報名表-核章用】依序匯出列印。將表單與作品一併寄送 至會場。

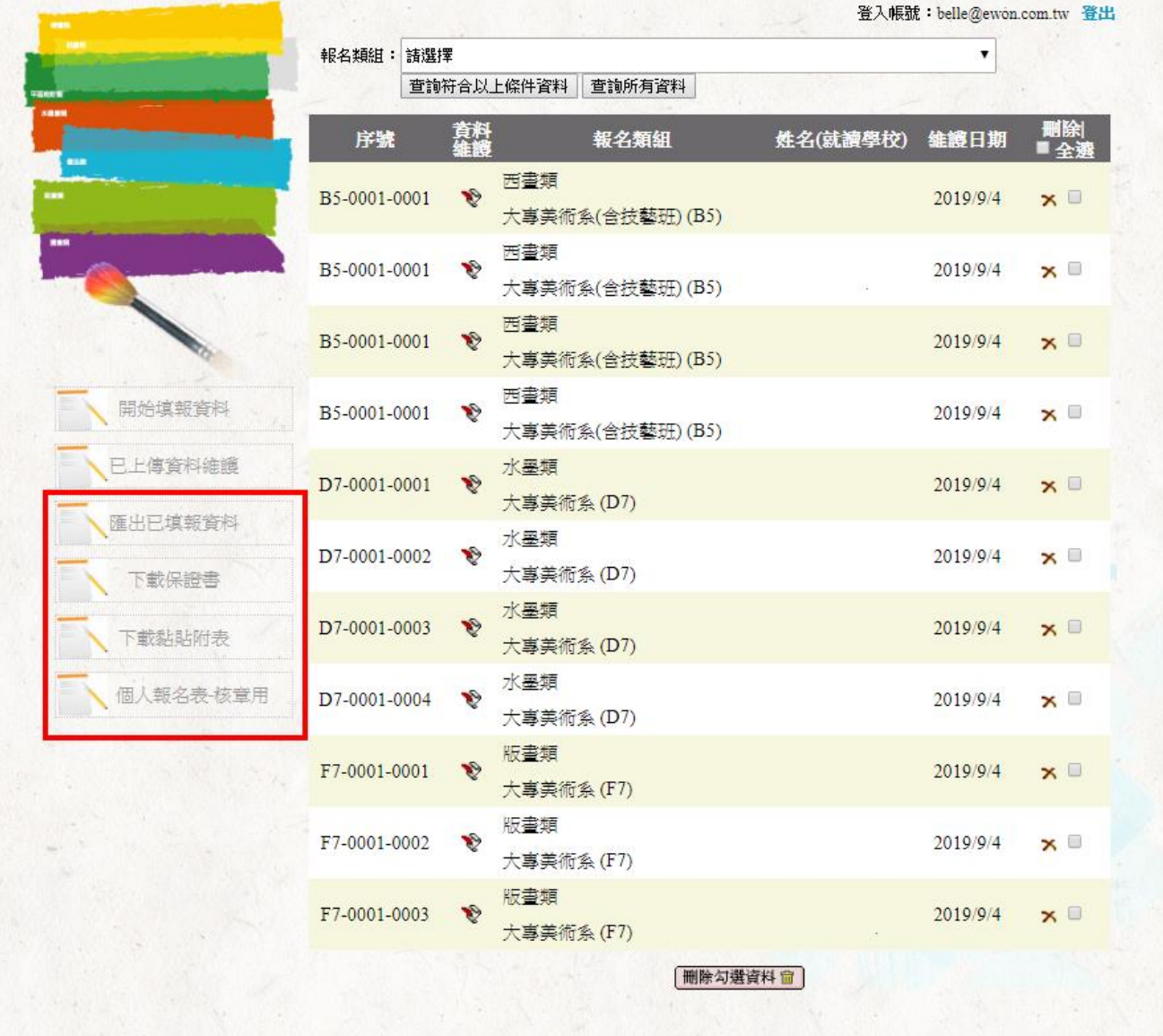